# SETTING UP YOUR HAVURAH WEBSITE PASSWORD USING A PHONE

To begin, use your internet browser on your phone (Safari, Google Chrome, etc.) to go to www.havurah.scaclub.org.

You will see a screen like the one to the right.

Touch the 3-line menu circled in **RED.**

**(**You will not see red circles on your phone. They have been added to help you find the location on your screen).

Once you touch the 3-line menu, the drop-down screen will look like the picture to the right.

Touch **LOGIN,** circled in **RED.**

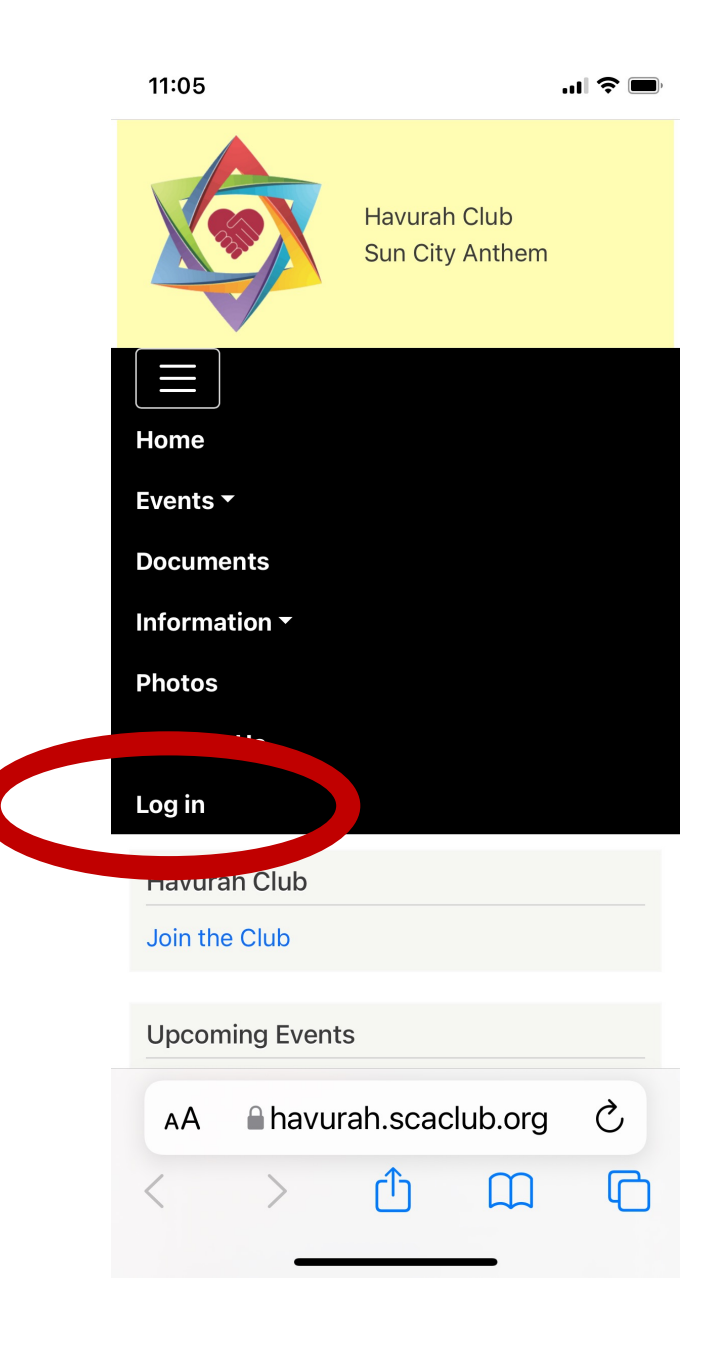

### Click on **FORGOT MY PASSWORD**, circled in **RED**.

Do **NOT** click on Join the Club or Create New Membership.

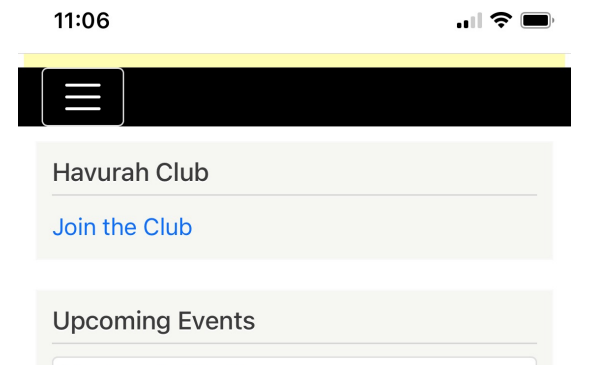

Membership Meeting Wed, Feb 23, 2022 06:00pm

#### **Board Meeting**

Mon, Mar 07, 2022 03:00pm

Purim Wed, Mar 16, 2022 06:00pm

Purim "MasKquerade!" Sat, Mar 19, 2022 05:30pm

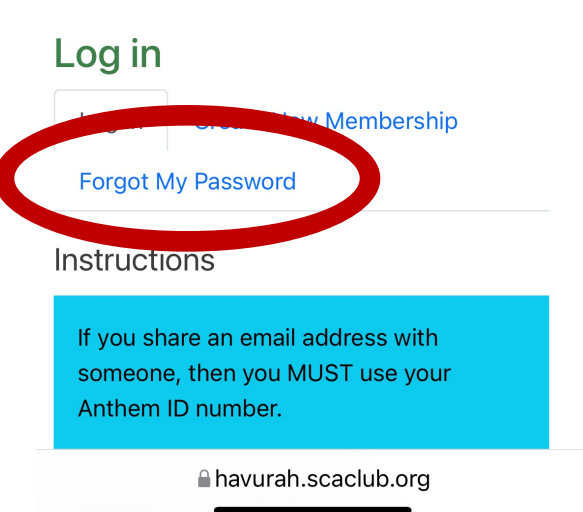

If you share an email address with someone, you **MUST** use your **Anthem ID#** in the next step.

Both people sharing an email must create separate logins. You may use the same password if you wish.

Enter your **e-mail address**, or **Anthem ID#** if you share an email address, then touch **SUBMIT**.

An email will be sent to you from the website.

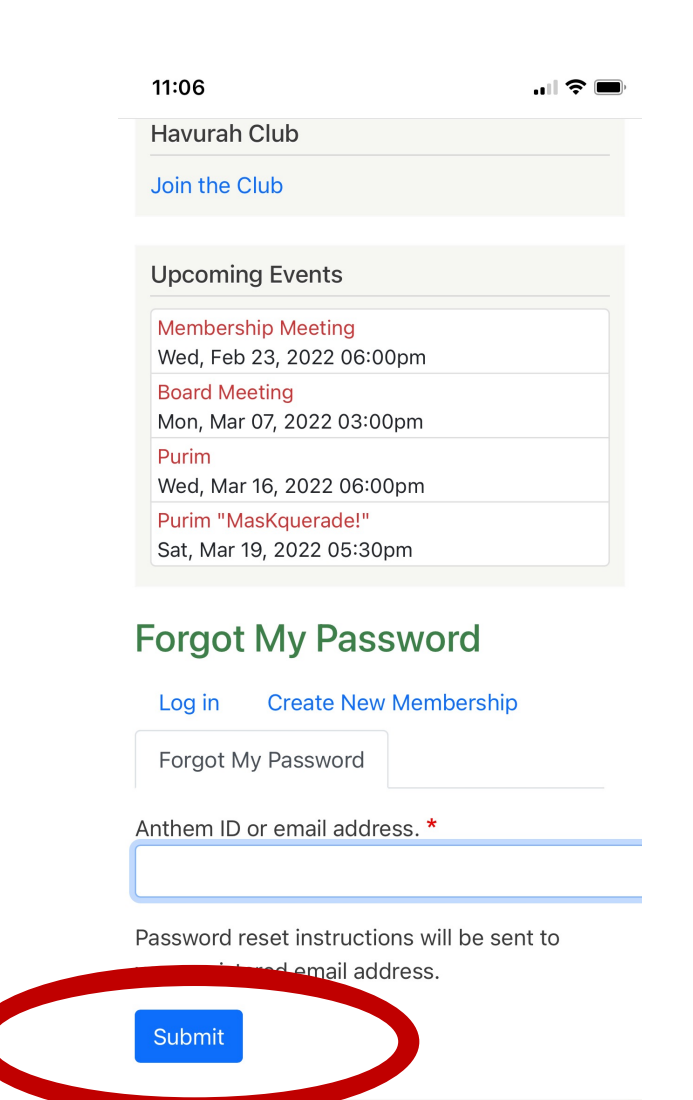

A havurah.scaclub.org

Go to your email inbox, and look for an email from the Havurah Club with the title:

### **"Replacement Login Information for (Your Name) at Havurah Club"**

Touch the reset link circled in **RED**.

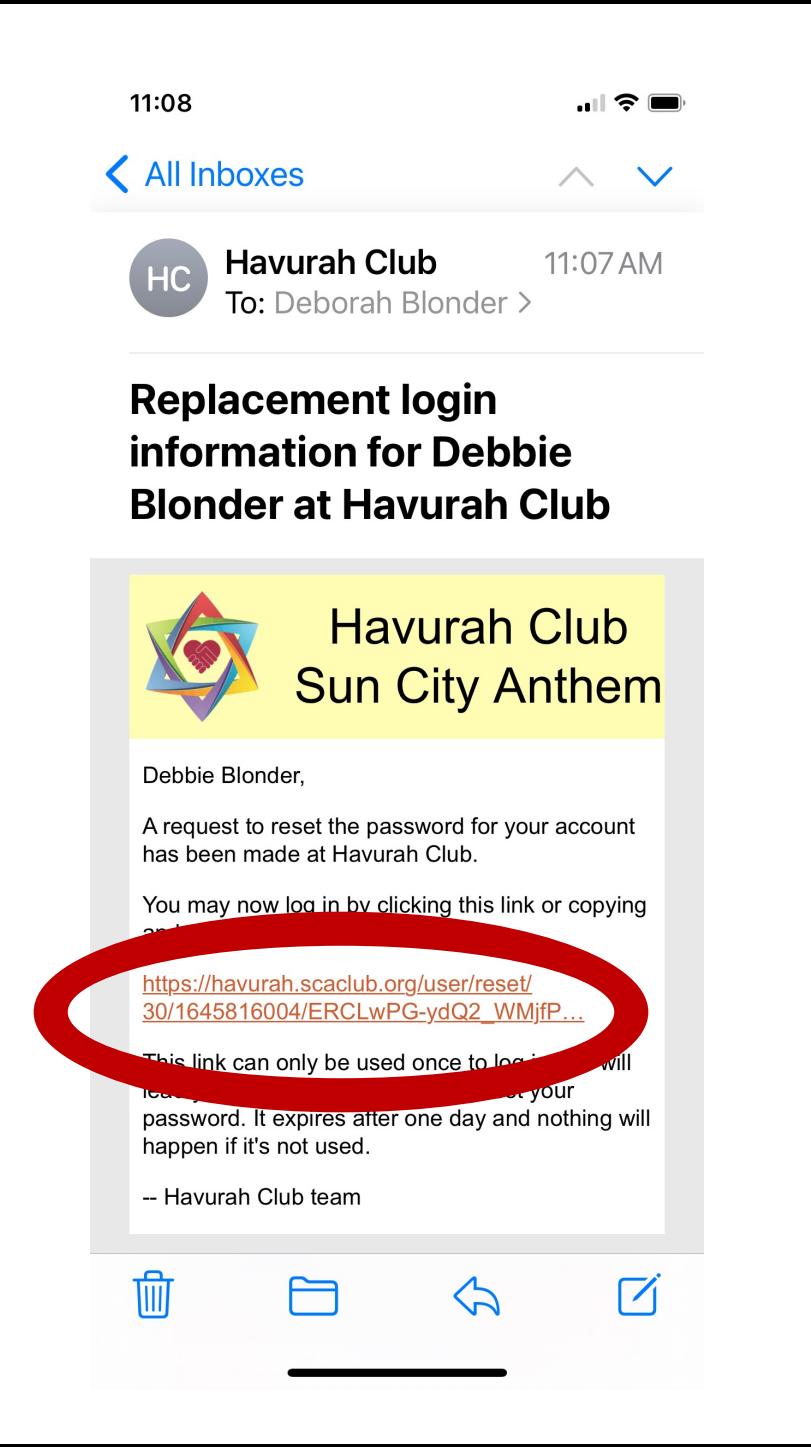

### Touch the LOG IN button.

11:08 ◀ Mail

 $\blacksquare$   $\widehat{\mathcal{F}}$ 

**Havurah Club** 

Join the Club

**Upcoming Events** 

**Membership Meeting** Wed, Feb 23, 2022 06:00pm **Board Meeting** 

Mon, Mar 07, 2022 03:00pm

Purim Wed, Mar 16, 2022 06:00pm

Purim "MasKquerade!" Sat, Mar 19, 2022 05:30pm

### **Reset password**

This is a one-time login for 01901x205 and will expire on Sat, 02/26/2022 - 11:06.

Click on this button to log in to the site and change your password.

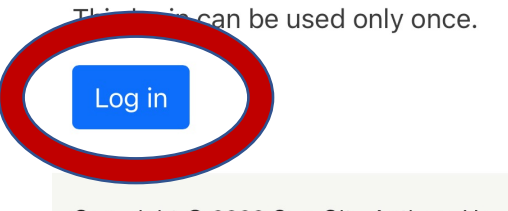

Copyright @ 2022 Sun City Anthem Havurah Club. All rights reserved.

A havurah.scaclub.org

## Enter the password of your choosing in the PASSWORD box.

# Reenter the same password in the CONFIRM PASSWORD box.

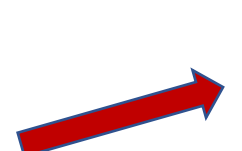

#### Home » Debbie Blonder

◆ You have just used your one-time login link. It is no longer necessary to use this link to log in. Please change your password.

#### **Email address**

#### debbieblonder@icloud.com

A valid email address. All emails from the system will be sent to this address. The email address is not made public and will only be used if you wish to receive a new password or wish to receive certain news or notifications by email

#### Password

Password strength:

#### Confirm password

#### Passwords match:

To change the current user password, enter the new password in both fields.

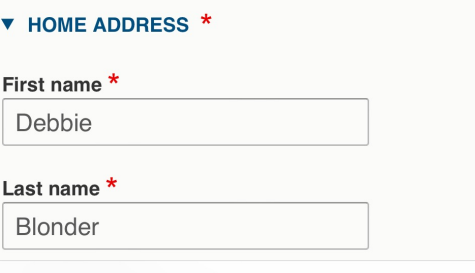

A havurah.scaclub.org

Check to see if you see that the passwords match. If they do not, reenter until is says yes.

Scroll down and touch **SAVE**. This part is VERY important!

Congratulations! You have now activated your Havurah website account.

#### 11:09

#### ◀ Mail

to this audress. The email audress is not made public and only be used if you wish to receive a new password or wish to receive certain news or notifications by email.

#### **Password**

...........

Password strength: Fair

#### **Confirm password**

Passwords man h: yes Recommendations to make your password stronger: • Make it at least 12 characters

To change the current user password, enter the new password in both fields.

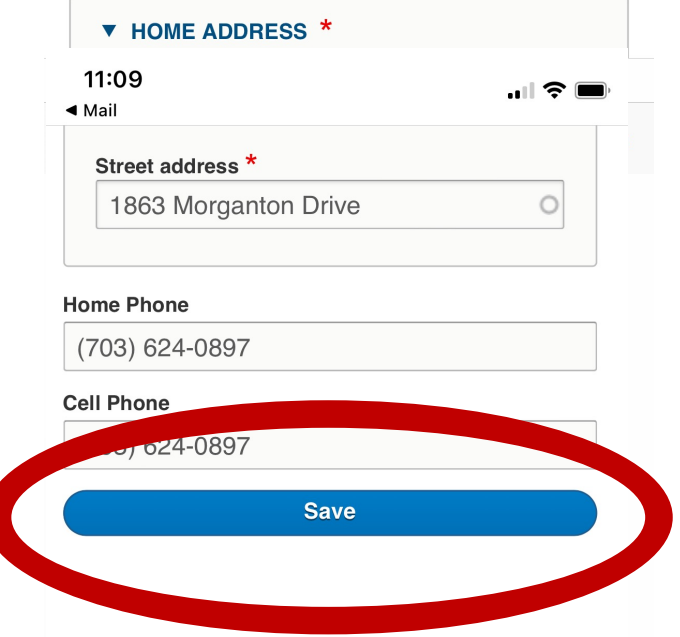